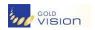

## **Tutorial Objectives:**

## **Gold-Vision Connect**

| What is GV Connect?                                                                                                    | 2                |
|----------------------------------------------------------------------------------------------------|------------------|
| Getting Started                                                                                                    | 4                |
| Designing Your Template  > What are Mailshot templates  > What is the Media Library  > Image Library  > Document Library                                                                                                    | 5                |
| Mailshot Templates  Creating a Template  Uploading a Template  Viewing and organising Templates  Editing a Templates  Editing and Formatting Text  Images, Tables, Links, Custom Links, A  Template Tags  Design Tips                                                                                                    | 9<br>Anchors and |
| <ul> <li>Mailshots</li> <li>What are Mailshots</li> <li>Applying a Template to a Mailshot</li> <li>Attachments</li> <li>Plain Text Version</li> <li>Recipients</li> <li>Previewing Mailshots</li> <li>Mailshot Spam Score</li> <li>Sending a Mailshot</li> <li>Tracking and Reporting</li> <li>Forward, Unsubscribers, Replies and B</li> <li>Exporting Data</li> <li>Viewing, organising and archiving Mails</li> <li>Viewing all Replies</li> <li>Reporting</li> <li>Synchronising with Gold-Vision</li> </ul> |                  |
| Contacts  Contacts  Bounced Contacts  Unsubscribers  Double opt-Ins                                                                                                    | 40               |
| Settings  > User and Administrative Settings > Creating a Gold-Vision Alert                                                                                                    | 42               |

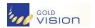

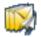

## **What is Gold-Vision Connect?**

Gold-Vision Connect is an online contact management service that integrates with Gold-Vision CRM. Currently, Gold-Vision Connect allows you to send targeted direct marketing emails to your Gold-Vision Contacts and track responses.

## **The Gold-Vision Connect Process**

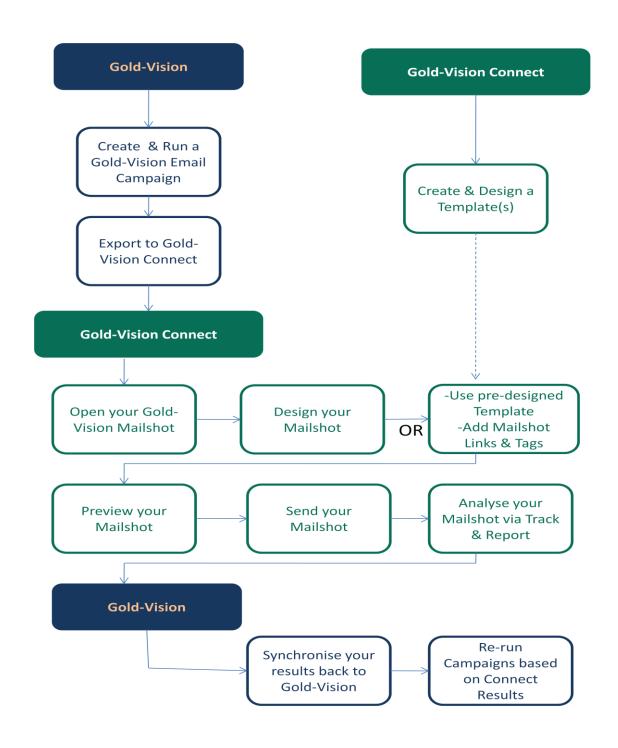

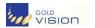

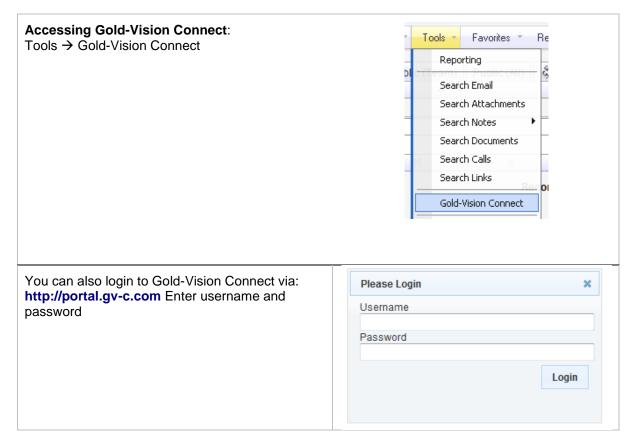

## Gold-Vision Connect Home Page

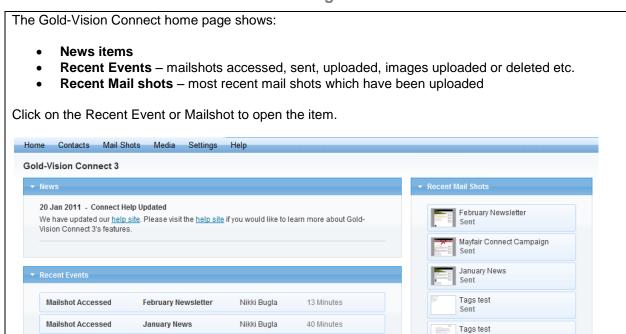

## Getting Started

#### **Navigation**

To navigate through the main system areas, please use the main menu at the top of the screen. To open a menu section, click on one of the title words from the menu. A sub menu will appear with related options. Click on one of the sub menu option to navigate to that section.

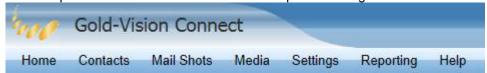

#### **Contacts**

This shows a list of all contacts uploaded to Gold-Vision Connect, all unsubscribed and Double Opt-In contacts

#### **Mailshots**

Mailshots are Gold-Vision Campaigns that have been uploaded to Gold-Vision Connect to be sent as trackable emails. Emails can be fully designed using the WYSIWYG editor including images, attachments and click-thru links. Responses, click-thrus, bounce-backs, unsubscribes can all be tracked and reported on

#### Media

The Media Library is a repository for images and documents. It allows you to upload and store media for use later in mailshots for example. A range of image and document types can be uploaded to the library and are shared between you and your colleagues with similar access to Gold-Vision connect.

#### **Settings**

Under settings you can update your contact details, change your password, change program settings and view available credit.

#### Reporting

Top level reporting across all your Connect data.

#### Help

Access to Online help and Support

## **Designing your Template**

## What are Templates

Templates allow you to create and edit the body of an email independently of a Mailshot. The main reasons for using a Mailshot template are that you can re-use the design between Mailshots and also work on a design before having uploaded a Gold-Vision Campaign to Gold-Vision Connect. Templates can be applied to a Mailshot under the design tab

## Media Library

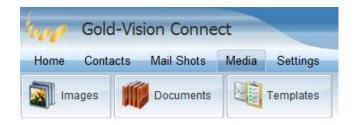

The Media Library is a repository for images and documents. It allows you to upload and store media for use later in Mailshots or forms for example. A range of image and document types can be uploaded to the library and are shared between you and your colleagues with similar access to Gold-Vision connect.

When an image or document is uploaded to the Media Library it is stored live on the Gold-Vision Connect public web server under a unique link. You can add images to Mailshots and also create links to your documents or alternatively attach them to Mailshots.

## Image Library

The Image Library is a repository where you can upload images to Gold-Vision Connect for later use. Images of type **bmp**, **jpg**, **gif** and **png** can be uploaded. There is an enforced file size restriction on **250kb** per image. Uploaded images are shared between you and any colleagues with a Gold-Vision Connect login.

**JPG** – High compression which means they are very good for larger images like photos because they take up less byte space. They are not very good for smaller images with strong colour contrast (such as textual content) as the compression causes an undesirable, blur "fringing" effect.

**GIF** – Maintains colours so very good for textual images. Can have "transparent" regions. Limited to 256 colours, so poor for photos or images with high blended colours. Good for Company logos.

**PNG** – Similar to GIF but with more colours. Down side is that the file size tends to be larger.

BMP – Similar to PNG but tend to be even larger still. Not recommended.

**NOTE**: background images are not supported by most email readers. Background colours are supported; however, heavy use of high contrast colours can be seen as a "spam" type email.

Uploaded images can be added to mailshots or templates whilst using the HTML editor tool.

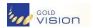

## > The Image Library

The Image Library is a location where you can upload and organise images for later-use in mailshot or other designs. To open the Image Library:

- 1. Click Media from the main menu
- 2. Click Images from the sub menu

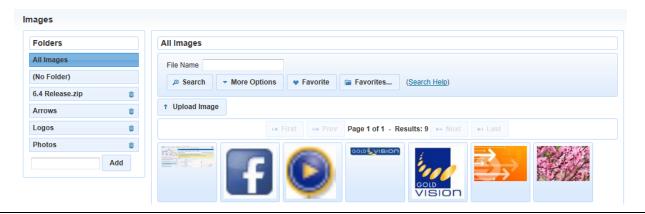

#### **Uploading Images**

To upload new images follow the instructions below.

- 1. Click the **Upload Image** button that is displayed towards the top of the screen
- 2. A dialog will appear prompting you to select a file
- 3. Click the Select Image button and select an image from your computer
- 4. The image will automatically upload

**Please Note:** There is a maximum image size restriction displayed on the upload dialog. You cannot upload images larger than this. We recommend that you resize your image to the approximate size you require before uploading to Connect.

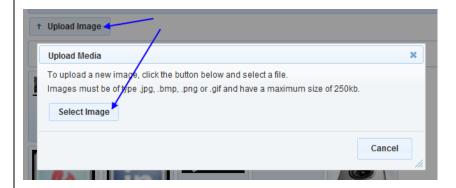

#### Searching for Images

To search for an image use the standard search control at the top of the page. You can search by file name, size or date of upload.

Once you have found the image you are looking for, click hover over the thumbnail and click 'Preview' to preview it.

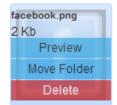

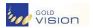

#### **Deleting Images**

To delete an image, click hover over the thumbnail and click **Delete**. You will be asked to confirm - click **Delete** to confirm.

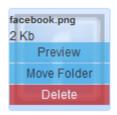

#### **Organising Images in Folders**

Images can be organised into folders. Media (images and documents) can be moved into folders to help with organisation. The list of media folders is visible on both the document and image lists.

The default folder option shows all images/documents from all folders and is useful for overall searching.

## Opening a Folder

To open the contents of a media folder, click on its name from the list on the left of the screen. The list of media items to the right will refresh and the contents of the folder you clicked on will be shown.

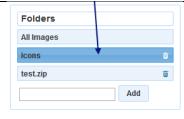

#### **Adding New Folders**

To add new folders simply enter the name you wish to use in the box at the bottom of the folder list and click the 'Add' button. The image below illustrates this.

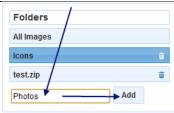

### **Deleting Folders**

To delete a folder, click the delete/trash icon to the right of the folder name. You will be prompted to confirm - click **Delete** to confirm. The image below shows how to delete a folder.

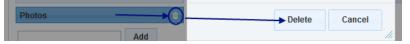

Please Note: If you delete a folder, all the sub-media within that folder will also be deleted.

#### **Moving Items**

To move items between folders you must click the **Move** link that appears against the media item and then select a folder to move the item to. In the case of images the **Move** link appears when you hover over the preview whereas for documents the **Move** link appears in the list.

The image below shows how to move a document.

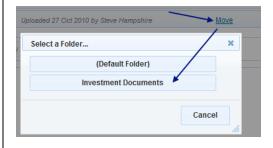

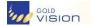

## Document Library

The Document Library is a repository where you can upload documents to Gold-Vision Connect for later use. Documents of type doc(x), xls(x), zip, ppt, pdf and txt can be uploaded. Uploaded documents are shared between you and any colleagues with a Gold-Vision Connect login.

Uploaded documents can be added to Mailshots as attachments or links whilst using the HTML editor tool.

Uploaded 27 Apr 2009

Uploaded 08 Dec 2008 

Move

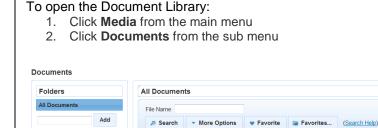

exampletemplate.zip

maincontacttitle.doc

#### **Uploading Documents**

To upload new documents follow the instructions below.

- 1. Click the **Upload Document** button that is displayed towards the top of the screen
- 2. A dialog will appear prompting you to select a file
- Click the **Select Document** button and select a document from your computer

3 Kb

38 Kb

The document will automatically upload

Please Note: There is a maximum document size and also type (doc, pdf etc) restriction displayed on the upload dialog. You cannot upload images larger than this restriction or of other types.

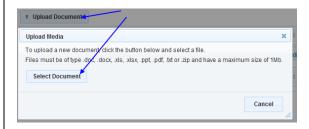

#### **Searching for Documents**

To search for a document use the standard search control at the top of the page. You can search by file name, size or date of upload. Once you have found the document you are looking for, click on the name in the list to open/download it.

#### **Deleting Documents**

To delete a document, click the 'delete' or 'trash' icon to the right of the list item as shown in the image below.

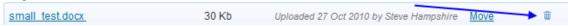

You will be asked to confirm the delete - click Delete to confirm. Organising Documents in Folders

Documents can be organised into folders. To learn more about media folders, see Image Library

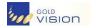

## **Templates**

## Creating a Template

#### **Creating a Template**

Templates can be created in several ways – using the design tool, copying another template, copying a mailshot or they can created using an html package and uploaded into Gold-Vision Connect.

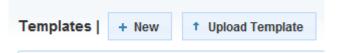

- 1. Click Mailshots > Templates from the main menu
- 2. Click the New button
- 3. You will be navigated to an empty editor page
- 4. Edit your template design and click the 'Save' icon to save your design

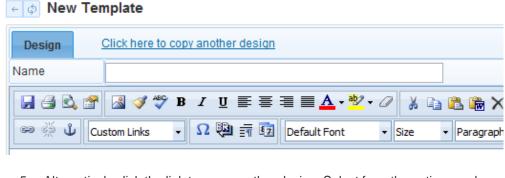

5. Alternatively click the link to copy another design. Select from the options and search for a design to apply.

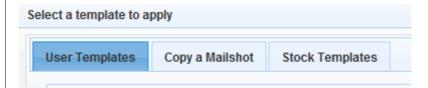

## **Uploading a Template**

Mailshot templates can be uploaded in the form of a zip file containing html and images. This will allow you to quickly apply templates that you or an external agency has designed using an html package such as DreamWeaver.

One-Click Template Upload You can quickly upload an html page and multiple images in one step. Simply zip the files together into a single file and upload it using the template upload page.

- 1. Click Mailshots > Templates from the mail menu

- You will be navigated to a list of templates
   Click the **Upload Template** button.
   A dialog will open prompting you to select your zip file
- 5. Select your zip file from your computer and the upload will process automatically

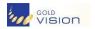

The html page will be turned into a mailshot template and any images automatically will be added to the media library

Please note the following restrictions

- Include all style in the HTML file
- Any images should be relatively referenced or hosted online
- Do not use external CSS files
- Try to avoid background images

## Viewing Templates

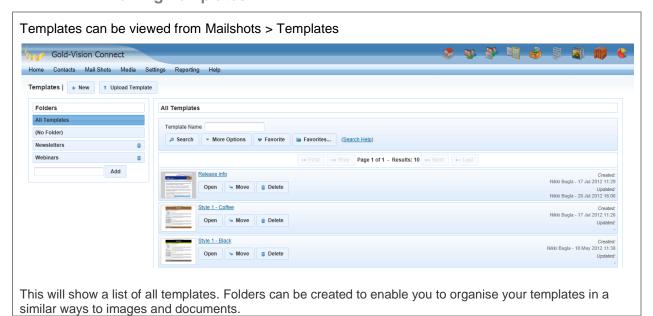

## > Editing A Template

#### **Editing a Template**

- 1. Click Mailshots > Templates from the mail menu
- 2. You will be navigated to a list of templates
- 3. Click on the name of the template in the list to open it for editing.
- 4. You will be navigated to the template designer
- 5. Click the Save button to save your changes

The template designer uses the same editor as the mailshot designer. Learn how to insert images or personalised tags. To learn more about the editor in general, see Editing Your Mailshot or Template.

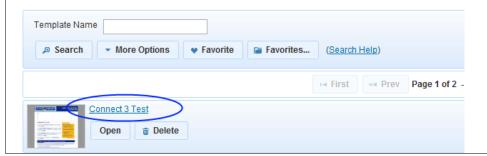

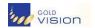

## Editing Your Mailshot or Template using the HTML Editor

The HTML editor included in Gold-Vision Connect offers WYSIWYG design of HTML content. It is comprehensive in its functionality whilst relatively simple to use.

Text, images and visual content can be inserted, drag-and-dropped, copy-and-pasted, formatted and styled all using the in-built toolbar controls.

Most common Windows keyboard shortcuts also work (ctrl+c, ctrl+v, ctrl+x, ctrl+z etc).

#### The Editor at a Glance

The editor is split into three main areas.

- 1. The **toolbar** is situated at the top of the screen and contains most of the controls. This can be used to control the format and style of your document as well as insert images and links. For a list of toolbar controls, see below
- 2. In the centre of the screen is a large window containing the page content. This is where you can paste, type or insert the actual content of the document. Use the mouse or cursor keys to position the cursor and start typing. Alternatively highlight some text and use the toolbar controls to change the style or format.
- 3. At the bottom of the screen is a smaller toolbar where you can switch between **Design** and **HTML** views of the document and also navigate and edit the **Tag Tree**.

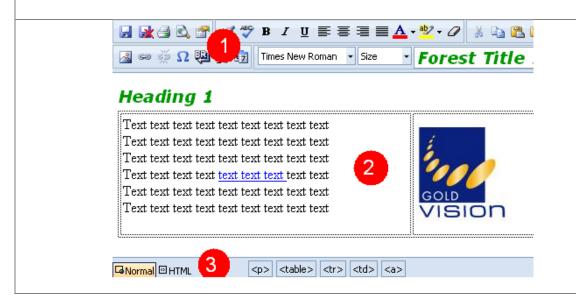

### Entering Text

Text can be entered directly into the editor. Simply position the cursor where you would like to enter some text and start typing.

Text can also be copied and pasted from other text sources such as Microsoft Word, Notepad or similar. When text is copied from a source like Word, the editor attempts to maintain all style (bold, colour etc) already applied to the text when you copied it.

## Formatting Text

#### **Choosing a Font**

Fonts and font size can be modified by using the appropriate dropdowns from the toolbar.

Simply position the cursor into the text you would like to change or highlight some text and select a new font or size. In the example below, we change some text to Verdana Size 4.

- 1. Position the cursor inside some text or highlight it
- 2. From the Font dropdown select Verdana
- 3. From the Size dropdown select Size 4

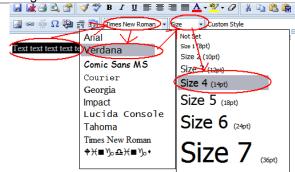

#### Font Style and Colour

Format and style changes can be made using the toolbar controls at the top of the screen. The typical way to do this is to move the cursor to the text location or highlight some text and then use one of the toolbar controls to modify the style. In the example below, we look at making some text **bold** and red.

- 1. Move the cursor to the location you would like to change the format for or highlight some text
- 2. Click the Bold toolbar button (  $^{\mathbf{B}}$  ) to make the text **bold**
- 3. Next click the arrow next to the Font Color control

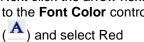

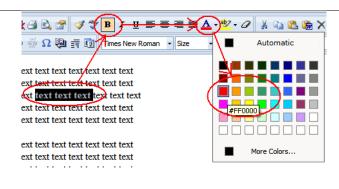

#### **Text Justification**

Text can be justified left, right, centre or justified. This is performed by selecting a paragraph of text and choosing one of the justification options. In the example below we look at making a paragraph of text aligned to the centre

- 1. Click or move the cursor into roughly the middle on a paragraph or line of text
- 2. From the **toolbar** choose the centre justification option ( =)
- 3. The text will align to the centre of its containing element

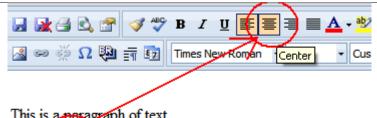

This is a peragraph of text that we would like to be displayed in the center of the screen.

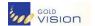

## Inserting Images

Images can be uploaded to Gold-Vision Connect via the Image Library and inserted using the HTML editor. To insert an image, please follow the instructions below. See Image Library for more information about image types.

- 1. Click the **Insert Image** button ( ) from the toolbar.
- 2. An Add Image window will open

Once the image has been inserted it can be moved by using drag-and-drop or

resized by

- 3. **Select** an Image from the list, or select a folder, either Insert or Preview the image. To upload a new image, click the **Upload New** button.
- 4. The image will be inserted into the editor window

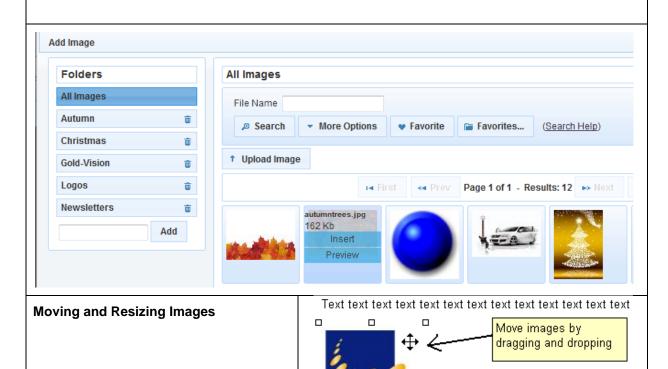

Resize images by

□ĸ

dragging the size boxes

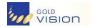

## Inserting Tables

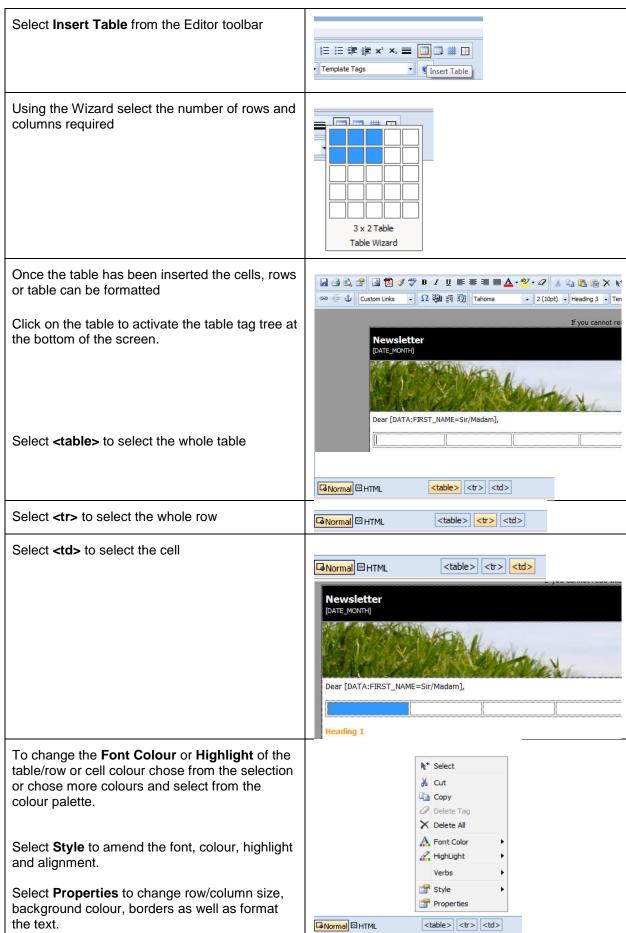

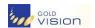

### **Adding/Deleting Rows or Columns**

Click on the table, select at the bottom of the screen and select **properties.** 

To add rows or columns click the - +

### **Merging Cells**

To merge/unmerge cells to the right click in the cell then select ColSpan + or -

To merge/unmerge cells down click in the cell then select RowsSpan + or -

You will see the effect of the changes on the table as you make the changes

You can also select from Table Layout dropdown menu

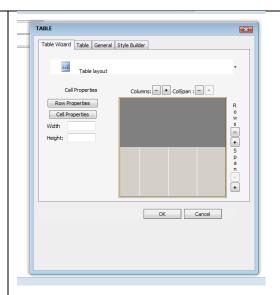

## **Editing the Table**

### Changing the size of the table

From the Table Wizard select Table

Amend the Width, Height, Alignment of the table

#### Colour

Click on Background/Border colour to select your background or border colour

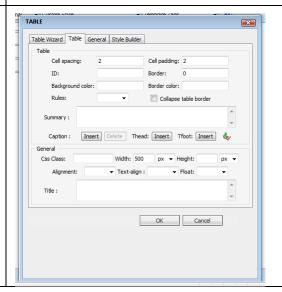

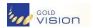

## Adding Links

One of the most power features of Gold-Vision Connects Mailshots is the ability to track which recipients have clicked on which links within your mailshot. In order for this to be possible, special action-links must be added to the mailshot at design time. Please note that you should have the mailshot open for editing and be familiar with the editor.

#### **Adding an Action-Link**

- 1. Click-and-select to highlight some text or an image you would like to link
- 2. Click the Link toolbar button ( )
- 3. A new window will open prompting for a URL
- 4. Enter the URL you would like to link to
- 5. Click OK

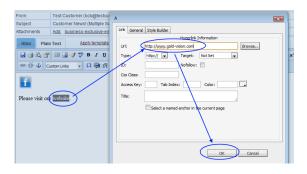

#### Removing a Link

To remove a link, click the cursor into the middle of the linked text or click once on the linked image and then click the un-link toolbar button ( ).

### Adding Custom Links

Gold-Vision Connect supports several types of custom link that allow you to provide specific functionality to the end recipients.

To select a custom link you must first open the mailshot in the Designer and then click the 'Custom Links' drop down box from the toolbar.

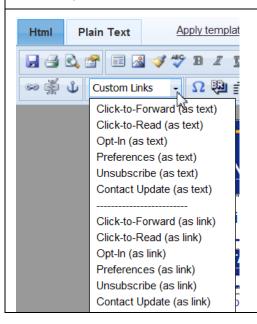

- Click-To-Forward allows end recipients to forward your email whilst you track the event.
- 2. **Click-To-Read** end recipients can click on to read your email in a browser.
- 3. **Opt-In** allows end recipients to 'Double-Opt-In' to your mail shots.
- Preferences Allow end recipients to manage their mail preferences as defined by you under your Mail Campaign Type Settings. (more detail to follow)
- 5. Unsubscribe custom 'unsubscribe' link.

**Contact Update** - Allow your recipients to update their contact details as defined by you under your Contact Update Settings. See **Administrator Settings** for more information.

## Adding Anchors

**Page anchors** allow visitors to jump to a specific place in the current webpage or to jump to a specific place on another web page.

You usually use page anchors if you want a graphic or text to link half way down another page. That way your visitor doesn't have read all through the page to get to the bit their interested in.

To create a link that points to another place on the same webpage, you need to create two anchors:

- a named anchor in the spot that you are going to jump to
- an anchor in the spot that you are going to jump from

Anchor links are links to locations elsewhere within the design. They are useful for jumping from summary information at the start of your mail to detailed information further down.

# Step 1 - Creating an Anchor (Destination)

- Open your mailshot for design
- Highlight a word or text that you would like to make the designation anchor
- 3. Click the anchor icon from the tool bar ( )
- 4. Enter a name (do not use spaces)
- 5. Click Insert

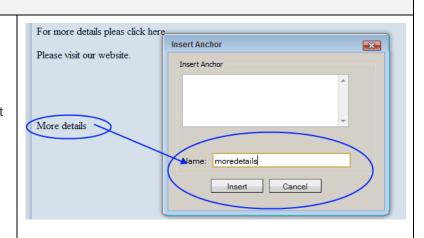

#### Step 2 - Linking to the Anchor

- 1. Highlight a word or text that you would like to link from
- 2. Click the link icon from the menu ( )
- 3. A link dialog will appear
- 4. Click the 'Select a named anchor in the current page' box
- 5. Select your anchor from the list
- 6. Click OK

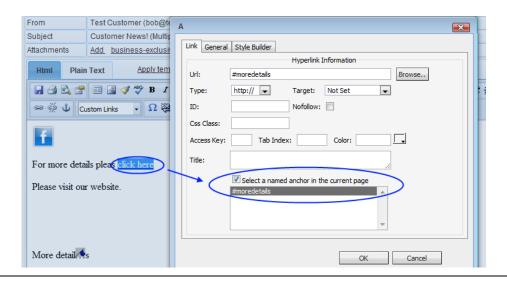

## > Template Tags

Template tags allow you to personalise your mailshot body to include sender and recipient names and contact details. Please note that you should have the mailshot open for editing and be familiar with the editor.

#### **Inserting a Template Tag**

- 1. Click the cursor where you would like to insert the tag
- 2. Click the **Template Tags** drop control from the toolbar
- 3. Click on a Tag Name
- 4. The tag will be inserted at the cursor location

In the example below, the text "Dear" has been entered followed by a space. Next, the "Recipient - First Name" tag has been selected. This will be inserted directly after the space.

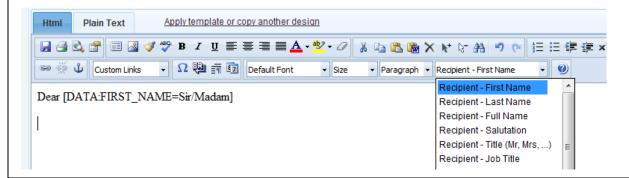

#### **How Do Template Tags Work?**

Template tags are stored as text in the email body and are replaced when the mailshot is previewed or sent with the corresponding data. For example the tag

#### [DATA:FIRST\_NAME=Sir/Madam]

might be replaced with the name

#### **Andrew**

Hence the text "Dear [DATA:FIRST\_NAME]" might become "Dear Andrew".

If there is no data in the first name field, this will be replaced with Sir/Madam

Sir/madam can be amended as required e.g Customer or Member

When you click the **Preview** tab under a mailshot, you will be navigated to the mailshot preview page. Any template tags will be replaced with data and any tags that did not contain data will be listed under a warning message.

#### Saving or Discarding Changes

#### **Saving Changes**

It is important to save your changes before navigating away from the editor page. To do this click the **Save** button ( $\Box$ ) from the toolbar.

### **Discarding Changes**

If you are not happy with your changes and would like to discard them, simply click the **Discard**Changes button ( ) and confirm.

## **Design Tips**

#### Can I use my own designer for example DreamWeaver?

Yes, you can design emails using DreamWeaver or a similar tool and then upload them as a template email to Gold-Vision Connect.

- 1. Create a single HTML page in DreamWeaver
- 2. Ensure any images are stored locally to the HTML page and reference using an <img> tag (not CSS)
- 3. Do not use any external CSS stylesheets, include the CSS in the <head> tag
- 4. ZIP the HTML document and all images into a single ZIP file
- 5. From the Mailshots -> Templates page select the "Upload a Template" open
- 6. Select your ZIP file and click "Upload"

#### Can I use Word or MS Office to design Emails?

Avoid pasting content directly from MS Word into the designer. Doing this causes huge volumes of extra data to be added. Instead, please try pasting the text into Notepad and then re-copy it and past it into the designer. By pasting it into Notepad and then re-copying it, you remove any Word font or formatting.

#### **Text**

It is important to include at least some textual content in paragraph form because makes the email more legitimate. Emails containing just images with no textual content at all often become blocked or filtered. Images containing text do not count.

Enter the content first before applying any style. Type / paste in all the content in "plain text" before attempting to change any fonts or styles. By approaching the design in this order you will reduce the number of times you need to apply font or style to a given section and this in turn will avoid the problems that occurred with this particular mail shot.

#### **Avoiding Spam**

If you carry out email marketing campaigns and keep getting emails blocked before they reach your customers, then the chances are you're using too many words that look like spam. How does this work? Well every occurrence that is suspicious attracts points, and a high overall score for your mail means it'll get blocked. Scores vary depending on the software used, or how it is configured for the client, but rest assured, you'll also look like a spammer for telling everyone **it's FREE!** or that they can **SIGN UP NOW!**, so consider your wording carefully.

#### **Subject Line**

Consider the audience and think about the 'what's in it for me?' principle. Don't promise anything that the body of the email doesn't deliver

#### When to send

If you are sending regular newsletters send them at the same time of day, recipients will then come to expect your newsletter

#### **Further information:**

Direct Marketing Association Email Marketing Council, Best Practice Guidelines June 2007

http://www.dma.org.uk/ attachments/Resources/230 S4.pdf

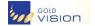

#### What Are Mailshots

Mailshots are Gold-Vision Campaigns that have been uploaded to Gold-Vision Connect to be sent as trackable emails. Emails can be fully designed using the HTML editor or a software design package such as DreamWeaver, including images, attachments and click-thru links. Responses, click-thrus, bounce-backs, unsubscribes can all be tracked and reported on and synchronised back to Gold-Vision.

# Please see the Gold-Vision Campaigns Tutorial for instructions on creating a Gold-Vision Campaign.

Select a Type from the dropdown and select Email as the Medium.

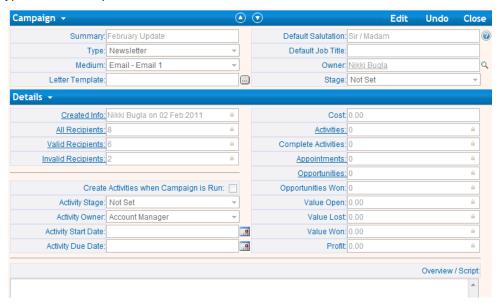

#### **Uploading a Campaign to Gold-Vision Connect**

Once a Campaign has been created in Gold-Vision, it can be uploaded to Gold-Vision Connect as a new mailshot. To "Run" a Campaign in this way, select

Run > Export to Gold-Vision Connect from the Campaign menu in Gold-Vision.

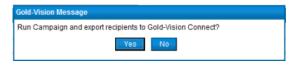

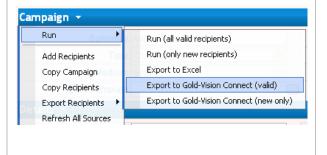

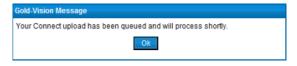

#### Click Yes

You will receive an email confirming the upload of the Campaign to Gold Vision Connect

Once completed, a Mailshot within same name will appear on your **Home Page – Recent Mailshots** (see image below) and under your **My Mailshots** list in Gold-Vision Connect

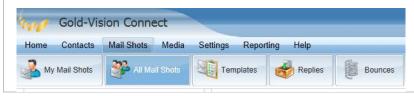

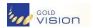

## > Applying a template to a Mailshot

When you upload a Gold-Vision Campaign to Gold-Vision Connect, a new Mailshot will be created with the same name as the source Campaign. You will be able to see the new Mailshot under the My Mailshots list from Gold-Vision Connect or Recent Mailshots on the Homepage.

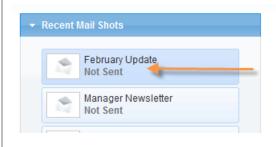

When you first select the mailshot, you will be asked if you would like to apply a template to the design. If so, click Select Template and chose from your list of user templates, mailshots or stock templates.

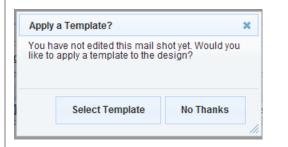

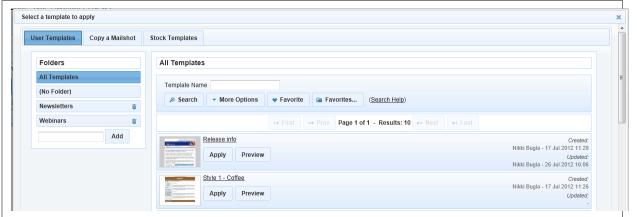

You can also copy a mailshot or use a stock template

Once a Template has been selected you will be asked if you want to overwrite the design with this Template. Click OK.

#### From Addresses

From the main design section you must specify one or more 'From' addresses. These are the addresses that your mail shot will be sent on behalf of and also what the end recipient will see.

To edit the 'From' addresses click the 'From' label as shown in the image below.

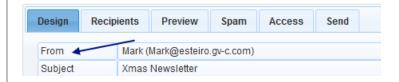

A dialog box will load as shown in the image below. This will allow you to add and remove 'From' addresses from your mail shot.

Please Note: It is possible to add multiple 'From' addresses to a single mail shot. When doing this a

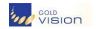

random 'From' address will be used per recipient when the mail shot is sent. Using this functionality can improve deliverability, especially if you mail to large numbers of Hotmail, Live, Yahoo, Gmail or similar addresses.

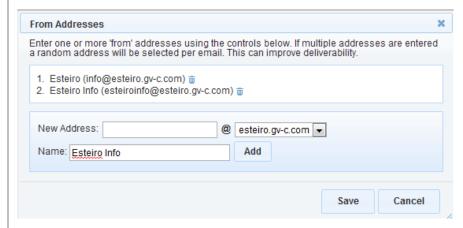

To add a new 'From' address enter the pre-@ and name you wish to use and then click the **Add** button. Click the small delete/trash icon to remove addresses and finally click **Save** when you are complete.

#### **Subjects**

From the main design section you must specify one or more **Subjects**. These are the subjects that will be displayed to the end recipient when your mail shot is sent.

To edit the **Subjects** click the **Subject** label as shown in the image below.

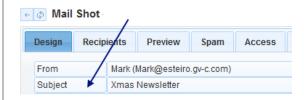

A dialog box will load as shown in the image below. This will allow you to edit the **Subject** for your mail shot.

Please Note: It is possible to add multiple Subjects to a single mail shot. When doing this a random Subject will be used per recipient when the mail shot is sent. Using this functionality can improve deliverability, especially if you mail to large numbers of Hotmail, Live, Yahoo, Gmail or similar addresses.

To edit the **Subjects** select between **Single** and **Multiple** and enter the subject lines as required.

Once the mailshot has been sent you can see how many emails were sent and opened by each subject line. See mailshot reporting for more details.

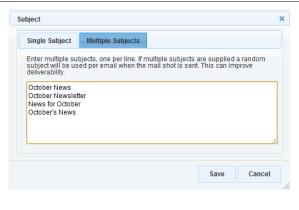

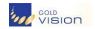

#### > Attachments

When you are designing a mailshot, before it is sent, you have the option of attaching documents from the Media Library. See Media Library section for further details. Attached documents will be sent as attachment when the mailshot is previewed and/or sent.

#### **Adding Attachments**

To add an attachment to a pre-sent mailshot, please follow the instructions below.

- 1. **Open** the mailshot
- 2. Click the **Design** tab
- 3. Click the Add link next to the Attachments field
- 4. A new window will open entitled Add Attachment
- 5. Either select a **Document** from the list by clicking on the **name** (or **Upload** a new one)

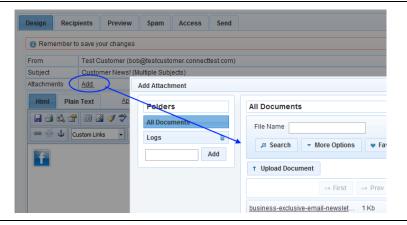

#### **Removing Attachments**

To remove an attachment, click the delete/cross icon next to the attachment name.

#### Linking to Documents (An Alternative to using Attachments)

Adding attachments to your mailshot increases the overall size of the email being sent and could potentially cause it to be blocked or the attachment removed. An alternative to attaching a document is to include a click-thru link to it within the body of the email. For more information see **Adding Links**.

#### Plain Text Version

Advanced users may wish to take advantage of the ability to edit the **Plain Text** version of the email. By default an automatic **Plain Text** version of your mail shot will be created and sent as part of the mail email to aid those recipients who choose not to view rich-content emails.

If you wish to provide your own version of the **Plain Text** part of the email follow the instructions below.

- Click the **Design** tab under the mail shot screen
- 2. Click the Plain Text tab
- 3. Click the **Custom Plain Text** button
- 4. Enter your text in the box provided
- 5. Click Save
- 6. Ensure you save any design changes

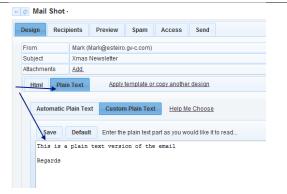

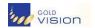

## > Recipients

When recipients are uploaded to Gold-Vision Connect a further validity check is run.

To view Invalid Recipients select Invalid Only and click search.

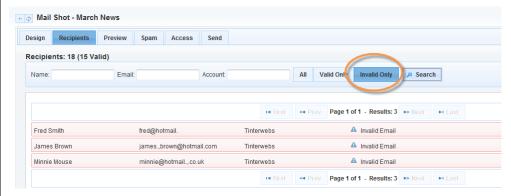

The above shows examples of invalid email addresses

## > Previewing a Mailshot

One of the most important factors of sending a mailshot through Gold-Vision Connect is being able to preview emails before they are sent. This allows you to check that the design appears as you expected and that any personalised template tags are replaced correctly.

It is extremely important to send preview test emails before actually sending the mailshot. This will allow you to review how the email is delivered, rendered and displayed in your inbox. If there are any issues then they can be resolved using the designer before sending the mailshot to the final recipients.

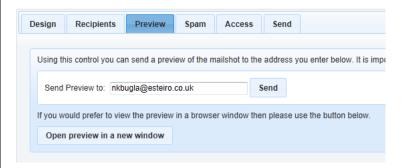

- 1. From the mail shot screen click the **Preview** tab
- 2. Enter the email address you would like to send the test to
- 3. Click the **Send** button
- 4. After a brief pause a message will display confirming the preview has been queued.

Alternatively you can preview in a browser window:

**Please Note:** Previews are normally delivered instantly; however, they can take several minutes depending on your mail server.

If you need to make any changes, click the design tab, make the changes, click save and send another preview. When you are happy with the mailshot, you are ready to send it.

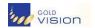

## Mailshot Spam Score

Gold-Vision Connect runs a copy of SpamAssasin that allows you to check your mail shot for SPAM score before sending. To run a spam check follow the instructions below.

- 1. Ensure you have saved your current design
- 2. Under the mail shot screen click the **Spam** tab
- 3. Click the Run Spam Check button
- 4. After a few seconds the score and details will appear below

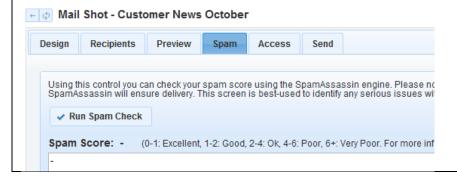

## Sending a Mailshot

Once you are happy with the design, content and layout of your email and have sent a preview you are probably ready to send it. It is important to double-check every aspect of the mailshot before sending as the send process cannot be stopped once started To begin the sending process, open your mailshot and click the Send tab. This will navigate you to a page where you can choose various settings and ultimately send the mailshot.

#### **Pre-Send Options**

stem languages.

Under the **Send** tab there are several options, these are outlined below

**Confirmation Checkboxes** - There are three confirmation checkboxes on the final send screen. These must all be checked to be able to send the mailshot. Please only check the options if you agree with statements next to them.

- Link to Images When images are linked an online reference to the image will be included in the body of your email. This will make the email smaller in size and should also improve deliverability. When using this option recipients may be prompted to 'show images' when they read your email.
- Include Beacon A beacon is a small hidden image within the mailshot body that will allow Gold-Vision Connect to track and report on the number of recipients who have opened or read your email. The inclusion of the beacon is optional because some anti-spam software will look for these; hence including one may up your spam index.
- Standard Encoding or UTF8 Encoding This setting controls whether the email will be sent using either basic ASCII (standard) encoding or alternatively in UTF8/Unicode.

  Standard Encoding. Choose this option if you are sending an email in English or most Latin-
  - **Utf8 Encoding.** Choose this option if you are sending an email in any language that is not Latin-stem or contains non-English language characters.
- **Send Now or Schedule** You have the option of sending the mail shot immediately or alternatively sending it later on a schedule.
- **Forward Replies Address** If you have chosen to forward replies under 'settings' this will show the default address, this can be changed for individual mailshots if necessary.

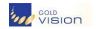

When you are happy with your options continue with the sending process, please see below.

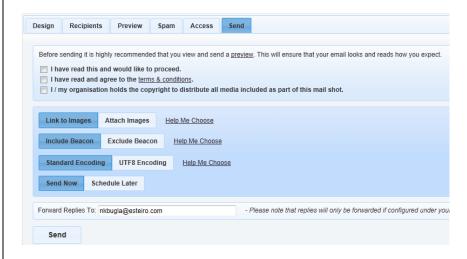

#### **Sending the Mailshot**

To continue the sending process, click the **Send** button at the bottom. This will prompt you to confirm before finally processing the send request.

Once the mailshot has been "sent", you will gain access to the Tracking, Reporting, Bounce and Export tabs. These will allow you to track the progress and responses to your mailshot. Please note that if you chose to "schedule" the mailshot you must wait until it has sent before gaining access to the reporting tabs.

**Please note** only the owner of the mailshot and a Gold-Vision Connect Administrator can send a mailshot.

## > Tracking

To open the Tracking section click the **Tracking** tab. A list of valid recipients can be viewed by selecting the relevant tab and click **search** 

- All A full list of all the recipients for this mailshot.
- Delivered The email for this recipient has been delivered to the recipient's mail server successfully
- Bounce Sending failed or the email bounced back.
- Opened If a "beacon" was included when the email was sent and/or the recipient opened
  the email and all images or clicked through or replied.
- Click-thru The recipient clicked on one or more trackable links from the mailshot body. To find out which links, click the Reporting tab
- Unsubscribed The recipient chose to fully "unsubscribe" from all future email correspondence from you.
- Replied The recipient replied to your email.
- Forwarded The recipient forwarded your email using the built-in forward link.
- Info Clicking on this icon will display detailed information regarding the recipient.

To view and download more advanced tracking data please see the Export section.

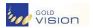

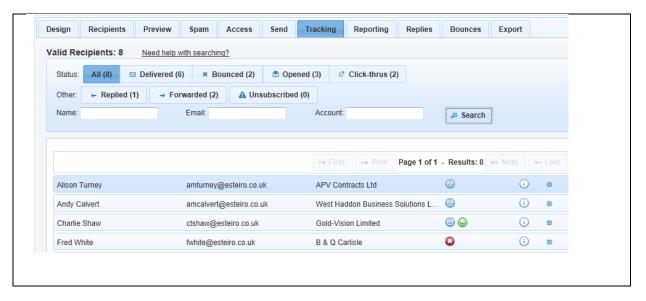

## > Reporting

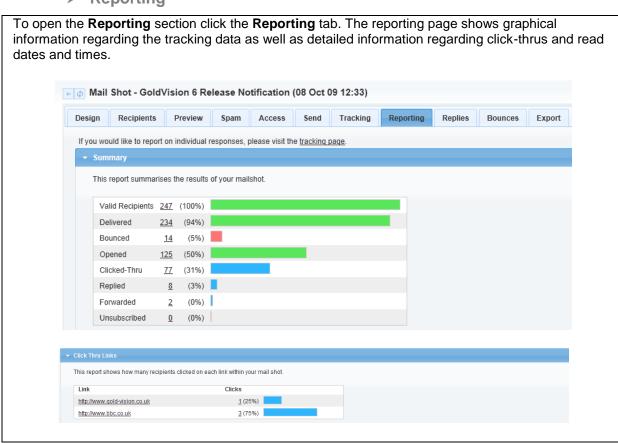

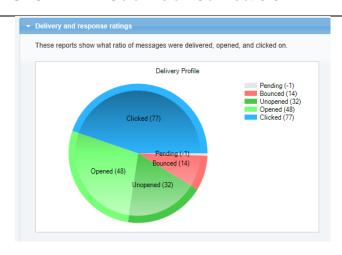

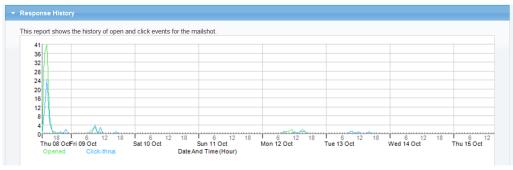

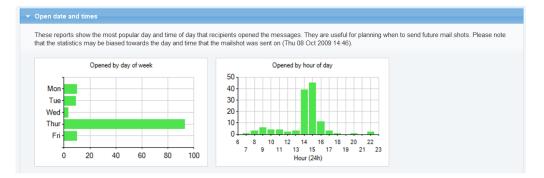

### **Subject Line Analysis**

Compares the delivery and open rate for each subject line.

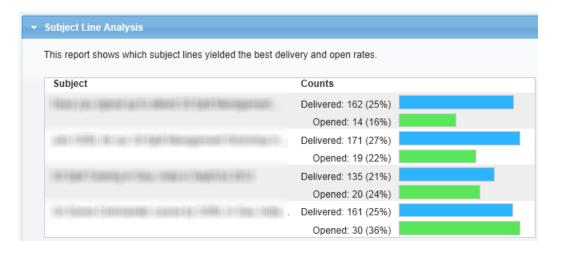

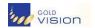

#### > Forward Links

### What Happens to Forward this email clicks?

Record of clicks for **forward this email** (custom link in the mailshot) are included in the reporting area in Gold-Vision Connect

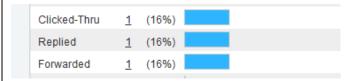

Clicking the link will provide the details of the mail recipient who has forwarded the email.

Connect cannot pick up email addresses of those forwarded to as this would be contrary to data protection best practice guidelines as it would be picking up email details of someone who has not positively opted in to your mail campaigns.

If someone who has been forwarded to then emails the Connect from address this email will be lost as they are not a valid recipient of the mail campaign. This is to protect against spam and to follow best practice guidelines.

#### Unsubscribers

#### What Happens to Unsubscribers?

Recipients that have "fully" unsubscribed through Gold-Vision Connect will be synchronised back into Gold-Vision as part of the above process. The following changes are made automatically in Gold-Vision against the **Contact**.

- The **Email Contact Preference** will be un-checked. This will mean they will be an invalid recipient in email Campaigns
- A new Note will be added against the contact describing that they have chosen to unsubscribe via Gold-Vision Connect

See Contact section for more info on Unsubscribed Contacts

## Replies

Mail shot Replies allows the viewing of emails that have been sent in response to the mail shot.

#### **Viewing and Deleting Mail Shot Replies**

To view a list of Replies for the Mailshot, click the **Replies** tab.

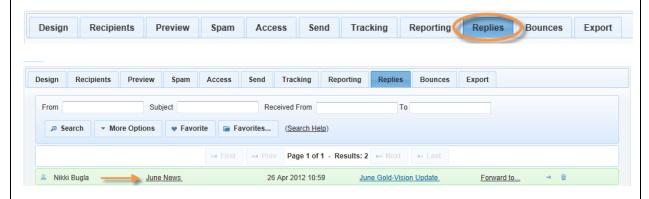

To view a mail shot Reply, simply click on the underlined Subject of the e-mail. If you are happy to allow

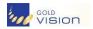

the e-mail to open, then click on **I Agree** to accept the risk of opening a potentially unsafe e-mail, and it will open in a new window.

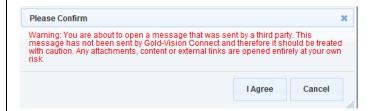

To forward the email click Forward to and enter an email address

To delete the mail shot reply, click the delete icon:

Please Note: Gold-Vision Connect does not store replies to mail shots indefinitely. Any mail shot Reply more than three months old will be permanently deleted.

To be classed as a Reply the recipient will have clicked Reply and the body of the original mailshot will therefore be included as part of the Reply

If an email has been sent to the Connect email address e.g. info@esteiro.gv-c.com these emails can be viewed in the replies section – Mailshots – Replies. For more information see below

#### Bounces

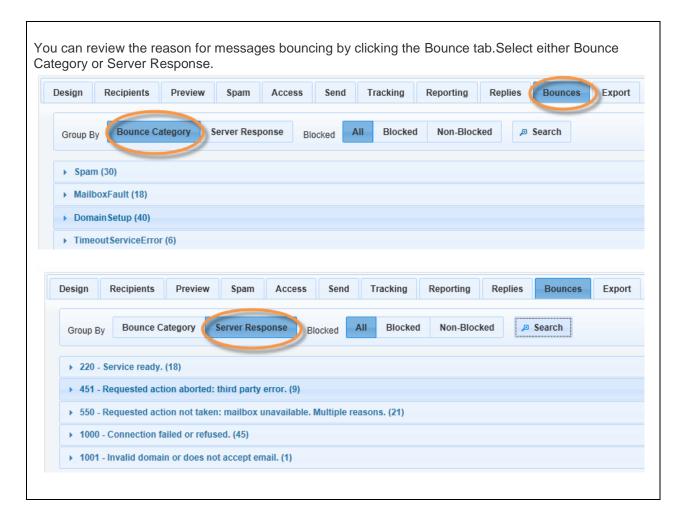

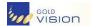

## Exporting data

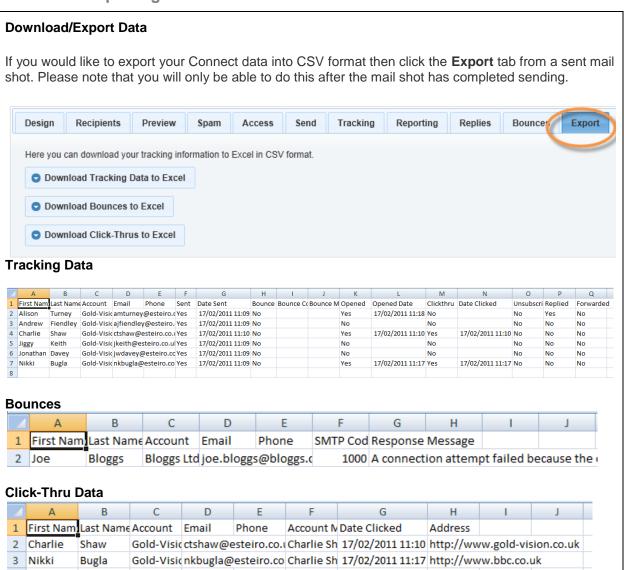

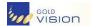

## Viewing Mailshots

To view a list of mailshots click the **Mail shots** menu and the **All Mail shots** from the sub menu that appears. If you prefer to just see your own mail shots then select **My Mail Shots** instead.

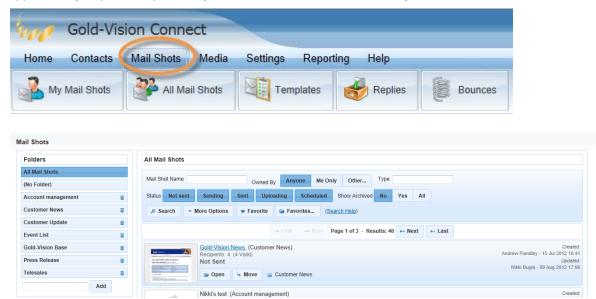

#### **Searching Mail Shots**

Mail shots can be searched and filtered by using the standard search control at the top of the screen. Please note there are numerous additional search options available under the **More Options** button.

The **Recipients**, **Open** and **Click-Thru** sliders help you search for large, small or particularly effective mail shots. The date range and status filters allow you to search for a mailshot that was uploaded previously and/or is in a particular state.

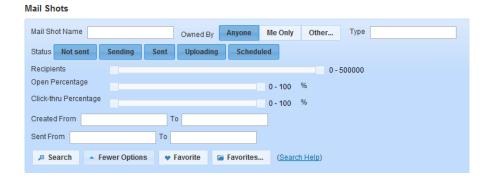

## **Opening a Mail Shot**

To open a mail shot item simply click on the name link that appears at the top of the mail shot list box. The image below shows where to click.

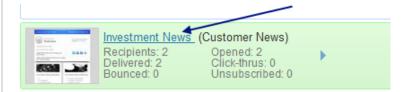

Please Note: You cannot open mail shots that are currently uploading.

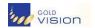

## **Folder Organisation**

Folders can be created in mailshots and templates to enable you to organise them. Click **Move** then select a folder to move the mailshot to.

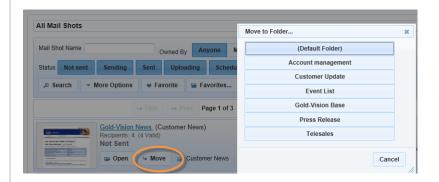

New uploads will be automatically saved in the correct folder, matching the Campaign Type from Gold-Vision.

#### **Archive Mailshots**

Sent Mailshots can be archived. Archived mailshots are hidden from the default list view, however they can be included in the search if required.

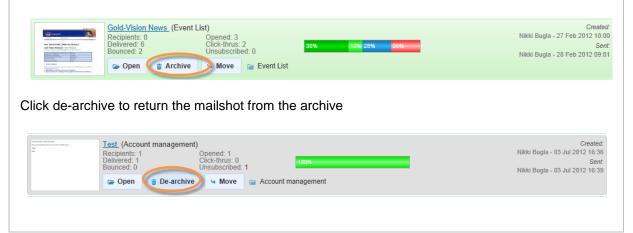

## Viewing All Replies

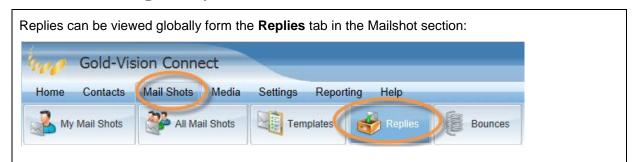

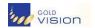

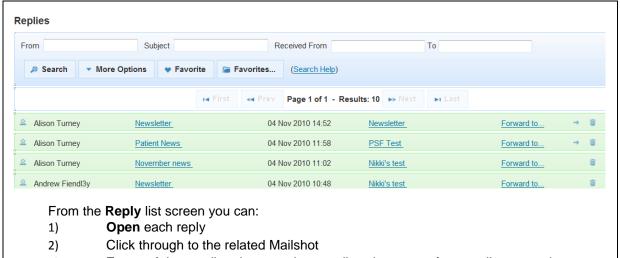

3) **Forward** the email reply to another email such as one of your colleagues who you may wish to make contact to the recipient quickly.

Replies can also be viewed in the same way for each individual Mail Shot from the Replies tab:

See Administration Settings – Mailshots for more information about forwarding replies.

## Viewing All Bounces

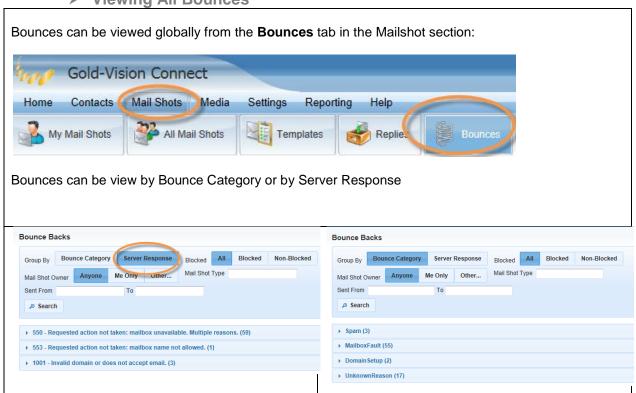

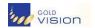

## > Reporting

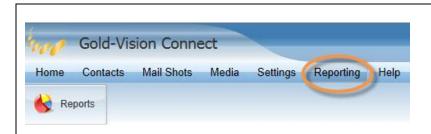

Reports can be generated across all your Connect data.

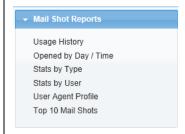

Charts can be filtered and downloaded as images to be added to your reports and printed.

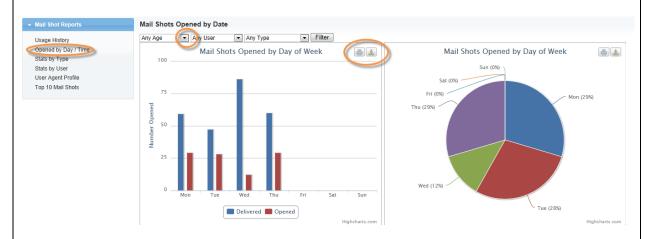

User Agent Profile – this report shows you which Browser/device your recipients are viewing their mailshots in.

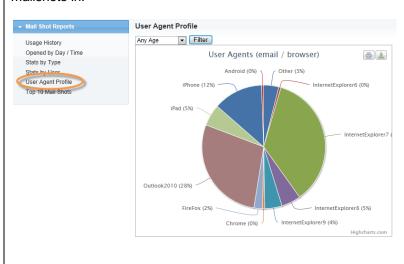

## Synchronising with Gold-Vision

#### Synchronising with Gold-Vision

One of Gold-Vision Connect's most powerful features is the automatic synchronisation of data back into Gold-Vision. For mailshots this is done in the form of tracking (read, click, bounce...) data back into the Gold-Vision Campaign Run itself.

You will be able to monitor the data from within the Campaign Runs screen from within a Campaign.

## Viewing Campaign Records within Gold-Vision

The primary location for viewing Gold-Vision Connect Mailshot data in Gold-Vision is under the **Campaign Run** 

- 1. Open Gold-Vision
- 2. Click View > Campaigns or click the Campaigns icon
- 3. A list of Campaigns will be displayed
- 4. Click a **Campaign** that you have sent via Gold-Vision Connect
- 5. The Campaign will open in a new window
- 6. From the lower **Details/Blue-bar** Item menu select **Runs**
- 7. Click on a Run that was sent to Gold-Vision Connect
- 8. The **Recipients** list will open in a new window

The tracking data will appear next to the recipients in this list

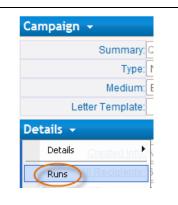

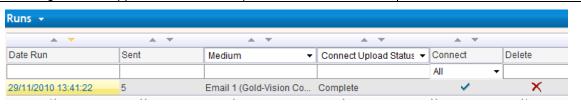

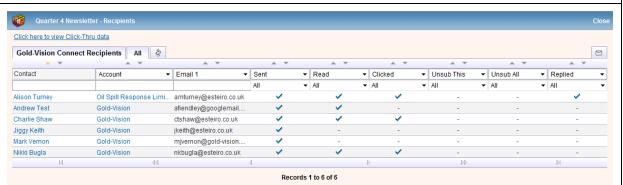

Click on the Gold-Vision Connect Run. This will show the recipients and their click-thru information

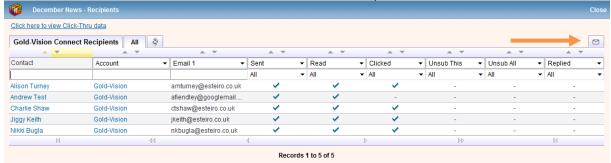

Using the lists options the list can be filtered down and another campaign run by clicking the campaign icon.

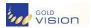

# Viewing Click-Thru Data

Click the link - Click here to view Click-Thru data

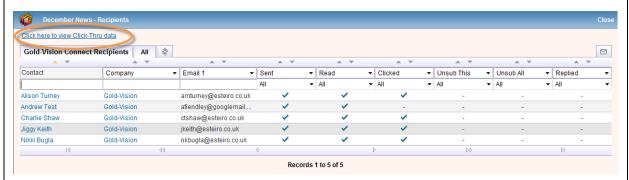

This will show you all the Click-Thru data from Gold-Vision Connect.

Use the list options to filter down and create a follow up Campaign as above.

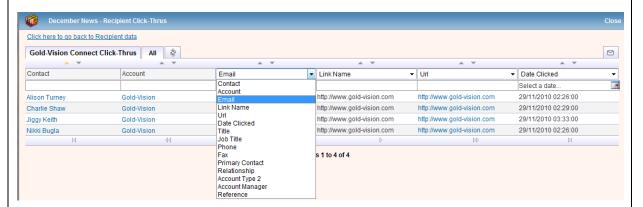

For example you may wish to filter the list down by a specific link, in this example to the Training Schedule page on a website:

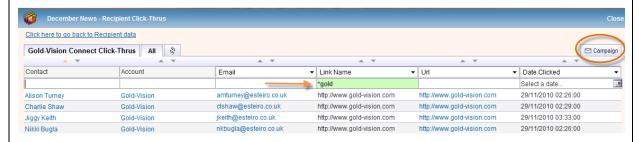

Click Campaign to create a follow up Campaign based on filtered click-thru data.

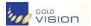

# Viewing Connect Data in Gold-Vision

Select the Account or Contact in Gold-Vision

Click on the details menu and select Campaigns

Select **Campaigns** to see the all Campaigns which this Account has been included in

Select **Click-Thrus** to see all Action links which have been clicked in a Connect Mailshot

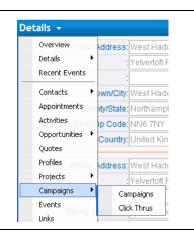

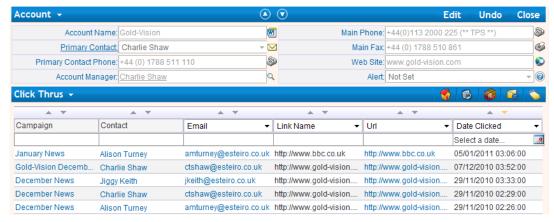

Using the lists options the list can be filtered and items can be selected

Viewing Click-Thru data from a Contact record

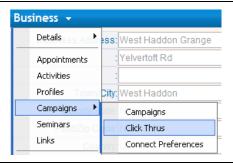

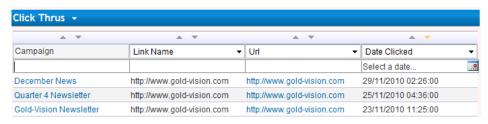

Using the lists options the list can be filtered and items can be selected

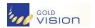

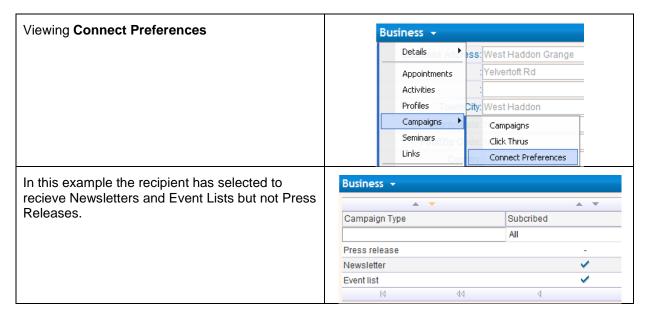

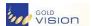

# > Contacts

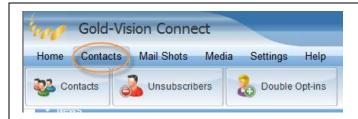

A list of all contacts uploaded to Connect can be found under the **Contacts** menu.

- 1. Click the Contacts from the main menu
- 2. Click the Contacts sub-menu item
- 3. A list of your Contacts will load

You can use the standard search facility at the top of the screen to filter the list of Contacts. As well as name, email and other details you can also filter by the contact **status**.

- All Will display all contacts that match your other filters
- Double Opt-In Will only display contacts who have double-opted-in
- Unsubscribed Will only display contact who have fully unsubscribed from your mailings
- Blocked This will show all contacts where the email has bounced 3 times on 3 separate mailshots

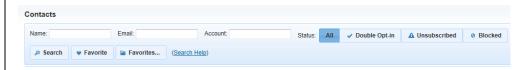

**Favorite lists can also be saved for easy reference**, for example you could have a favourite list that has been filtered by email address such as "Hotmail" or a favorite list filtered by an Account name.

# **Viewing and Managing Preferences**

As part of your mail shot design you are able to allow your recipient contacts to update their details and preferences. To view the screen that a particular contact will see when managing their preferences click the **cog icon** that is highlighted in the image below.

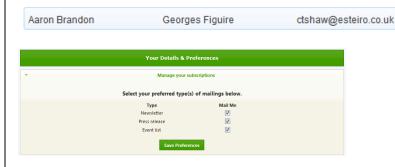

# **Reviewing and Unblocking Blocked Contacts**

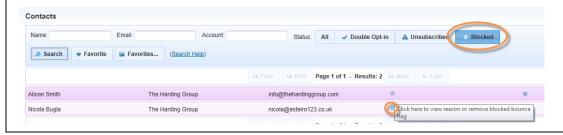

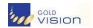

Click the icon to view the reason the contact is blocked. Removing the Bounce Flag will allow Connect to attempt to send an email to this recipient in a future mailshot.

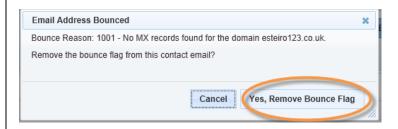

# Unsubscribed contacts

From the list of all **Contacts** it is possible to filter by status of **Unsubscribed**.

Contacts who have **unsubscribed** are those who have actively requested not to receive your mailings in future.

A contact can unsubscribe by clicking one of the links at the bottom of any of your mail shots from Gold-Vision Connect. Once a contact has unsubscribed you are unable to contact them via email through Gold-Vision Connect until such time that they choose to re-subscribe.

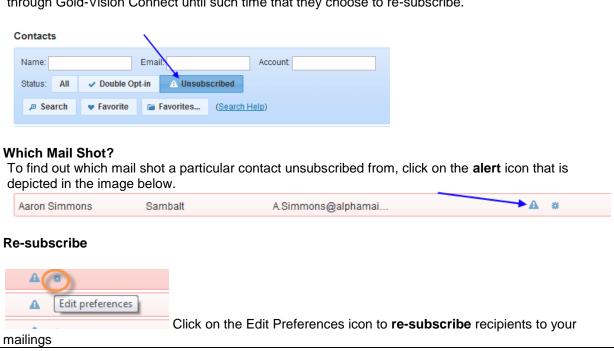

# Double Opt-In contacts

From the list of all Contacts it is possible to filer by status of **Double-Opt-In**.

Contacts who have double-opted-in are those who have actively clicked on a **Double-Opt-in** link from one of your mail shots. You may chose to only email contacts who have opted in using this preference to satisfy and internal or external compliance request.

To learn more about adding double-opt-in links please see the mail shot custom links page.

Please Note: The use of the double-opt-in functionality is entirely optional.

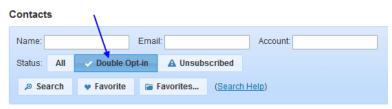

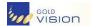

# User Settings

| Home Contacts            | Mail Shots                        | Media Settings                  | Help |
|--------------------------|-----------------------------------|---------------------------------|------|
| My Details               | Password                          | Credits                         |      |
| y Details                |                                   |                                 |      |
| ew and edit yo           | ur user details                   | 3                               |      |
| Gold-Vision Co           | nnect                             |                                 |      |
| Home Contacts Mail S     |                                   | Help                            |      |
| My Details               | nots Media Settings               | пеір                            |      |
| viy Details              |                                   |                                 |      |
| E                        |                                   |                                 |      |
| First Name               | Company                           | Address                         |      |
| First Name<br>Last Name  | Company<br>Department             | Address<br>Address 2            |      |
|                          |                                   |                                 |      |
| Last Name                | Department                        | Address 2                       |      |
| Last Name                | Department Job Title Phone        | Address 2 Address 3 Town        |      |
| Last Name Title Username | Department<br>Job Title           | Address 2 Address 3             |      |
| Last Name<br>Title       | Department Job Title Phone        | Address 2 Address 3 Town        |      |
| Last Name Title Username | Department Job Title Phone Mobile | Address 2 Address 3 Town County |      |

To edit your details change the required fields and click Save. The Username and Last Login fields cannot be changed by the user.

To change your password enter the required information and click **Update**:

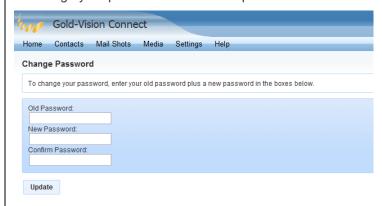

#### **Credits**

This shows your remaining credits. 1 credit = 1 mailshot

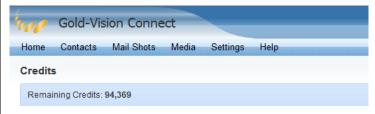

If you have a query regarding your remaining credits, please contact your Gold-Vision Connect system administrator.

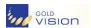

# Administrator Settings

Please note: only Gold-Vision Connect Administrators have access to these settings

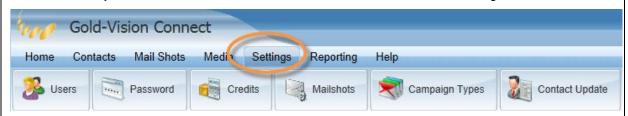

#### Users

This shows a list of Users on your Gold-Vision Connect. To view or edit a user's details simply click on their name.

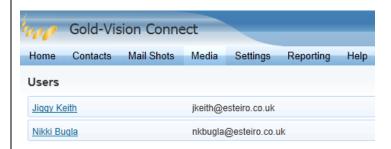

Passwords – Edit your password as per User settings

**Credits** – View the remaining credits and the latest credit transaction history. This data can also be downloaded to CSV.

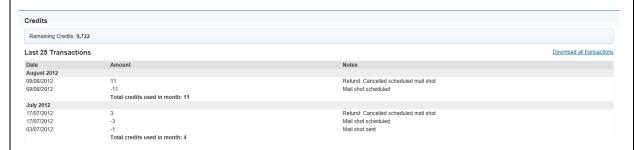

# **Mailshots**

Replies to your Mailshots and emails sent to your Connect domain can be **forwarded** to a nominated email address as per the settings below. This is set up as the Default Reply Address.

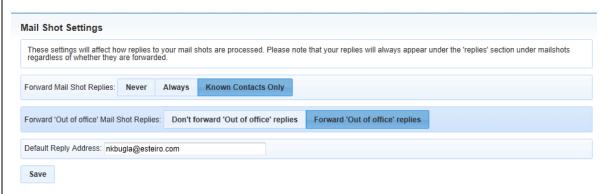

From the **Settings> Mailshots** area you can:

1) Decide the level of Replies you wish to receive: Never/ Always/ Known Contacts Only (valid Connect recipients).

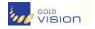

- 2) Decide whether or not to have the Out of Office Replies forwarded. By default they are forwarded.
- 3) If you opt to receive Connect Mailshot replies you can set the Default Reply Address that you wish replies to be forwarded to. Please note that this does not need to be the same as the 'from address' that the recipient can see. This can also be changed for each individual mailshot.

**Please note**: your replies will always appear under the **Replies** section under **Mail Shots** regardless of whether they are forwarded.

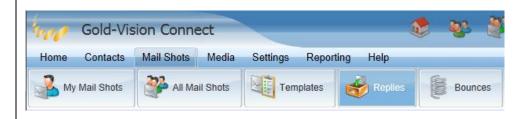

#### Replies

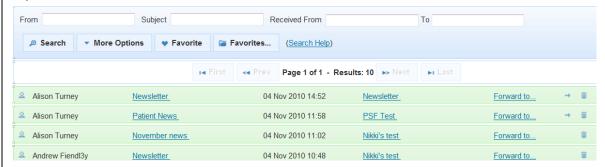

From the Reply list screen you can:

- 1) Open each reply
- 2) Click through to the related Mailshot
- 3) **Forward** the email reply to another email such as one of your colleagues who you may wish to make contact to the recipient quickly.

Replies can also be viewed in the same way for each individual **Mail Shot** from the **Replies** tab – see Mail Shots section.

# Contact preferences

This area allows you to provide advanced selection on mail recipient preferences.

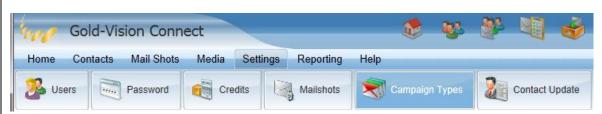

The Campaign types which are set up in your Gold-Vision system will be synchronised into your **Connect Campaign Types** area:

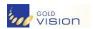

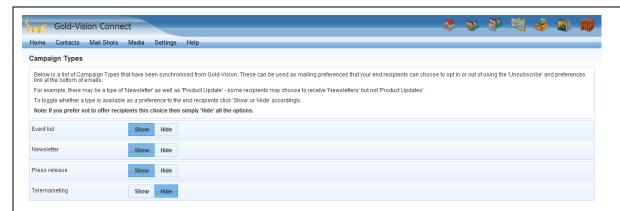

A Connect Administrator can then opt to **Show** or **Hide** which campaign preferences are available when the **Contact Preference** Custom Link has been added to your Mail Shot design.

Connect Mail shot recipients can then edit their preferences as they wish:

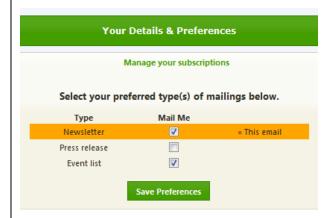

This information is then stored within the Connect database and can be viewed from the Contacts list by clicking on the **Edit preferences** icon:

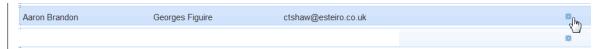

Individual preferences updated in Connect will then automatically synchronise into your Gold-Vision system to ensure that future Marketing Campaigns respect selected preferences.

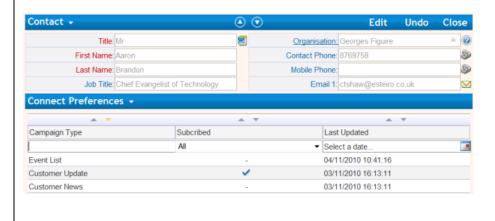

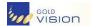

# Contact Update

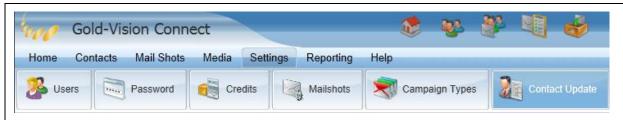

You can choose whether you want to allow contacts to update their own details, or simply view them so that they can inform you of changes by a different method.

Connect Administrators can choose which fields to make available for recipients to update when the **Contact Update** Custom Link has been added to your Mail Shot design.

#### **Contact Update**

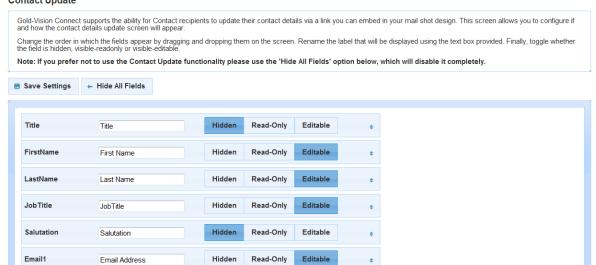

Connect Mail shot recipients can then update their contact details as they wish:

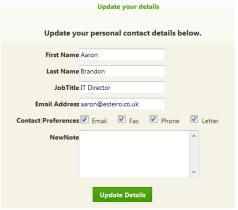

There is also the ability for Contacts to add a Note to their contact record as well.

| NewNote | NewNote | Hidden | Read-Only | Editable | <b>\$</b> |
|---------|---------|--------|-----------|----------|-----------|

This will automatically create a corresponding Gold-Vision **Note** against the relevant Contact record.

If a Contact has updated their details, then a **Gold-Vision Alert** type is available which is triggered by changes from the Connect source. Alerts may, for example, create a note or an activity or send emails. See Creating Alerts in Gold-Vision for more details.

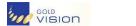

# Contact Details Update - Gold-Vision Alert

If a Contact has updated their details, (via the Contact update link in a Connect mailshot) then a Gold-Vision Alert type is available which is triggered by changes from the Connect source. Alerts can be, for example, create a Gold-Vision alert or send an e-mail to the Account Manager.

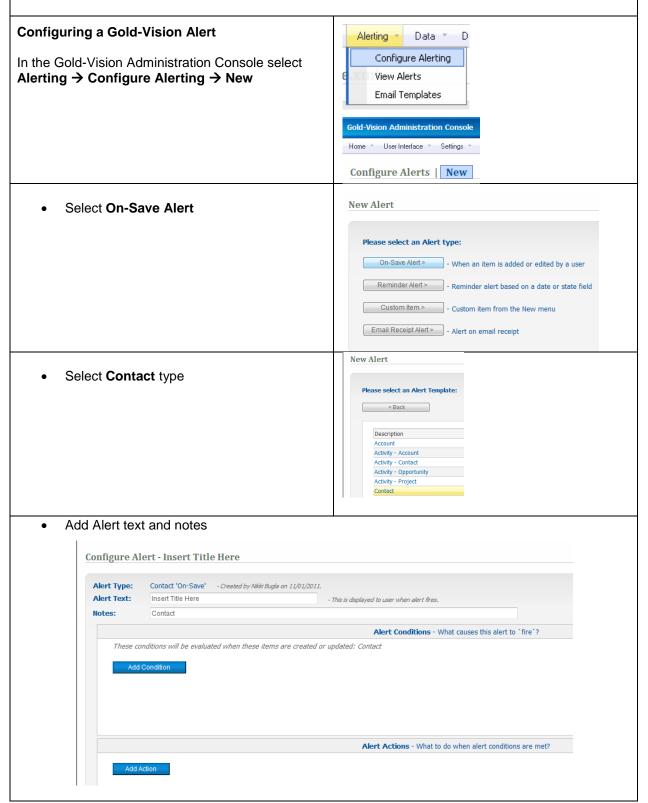

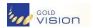

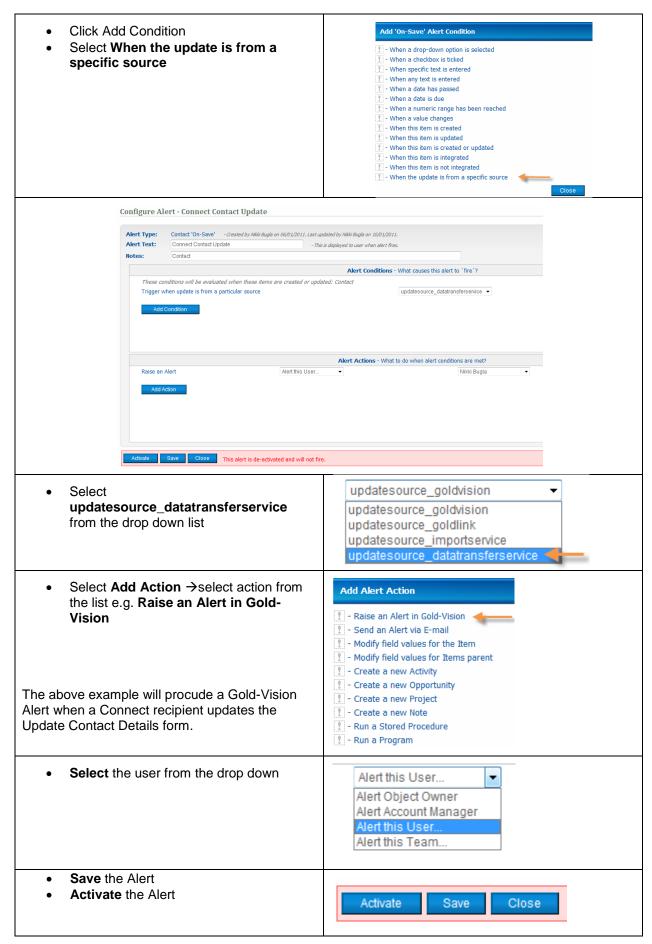

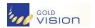

# Creating an Email alert

Alerting → Email Templates → New

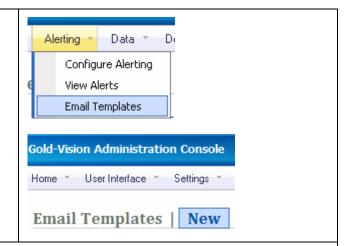

# Enter the following:

- Enter Description
- Gold-Vision Object select Contact
- Enter Message Subject
- Type message body, adding fields, select from the list 'Add item data field'
- To add a link to the Contact record in Gold-Vision clcik the Insert Link
- Click Save

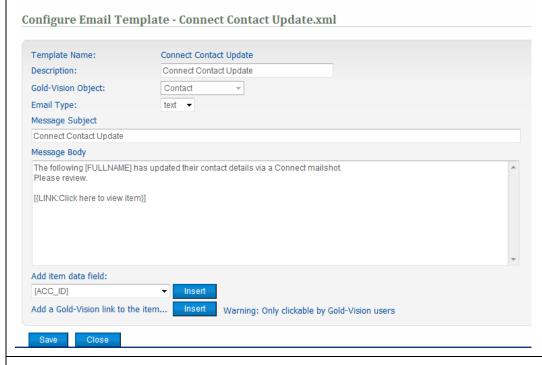

# Follow Configuring a Gold-Vision Alert as above

 Select Send an Alert via Email from the Add Action list and select the Email recipient and the Email template

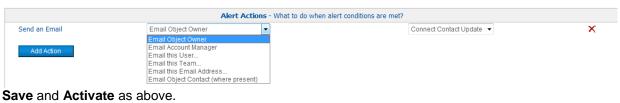